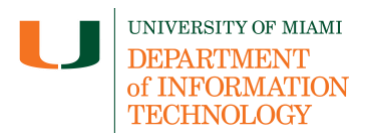

**Disclaimer:** LinkedIn Learning tip sheets are reviewed and updated regularly. We encourage you to bookmark this tip sheet, rather than download it so that you always have access to the most up- to-date guide.

### **Quick Dropdown Links**

**[Launch LinkedIn Learning in Your Course](#page-0-0) – [Search And Add LinkedIn Learning Content](#page-2-0)  [To Your Course](#page-2-0) – [Edit Assignment Settings](#page-3-0) – [Support](#page-3-1)**

### <span id="page-0-0"></span>**Launch LinkedIn Learning in Your Course**

• Once you are logged in to Blackboard [\(courses.miami.edu\)](https://courses.miami.edu/), select **Courses** from the Ultra Base Navigation menu and click on the course you would like to open and add content to.

**Blackboard Original Course View**

- 1. Enter a section of the course, such as **Course Documents** or **Assignments** on the lefthand menu panel.
- 2. Select **Build Content** by hovering the mouse over but not clicking the mouse. **LinkedIn Learning** will appear left click the tool.

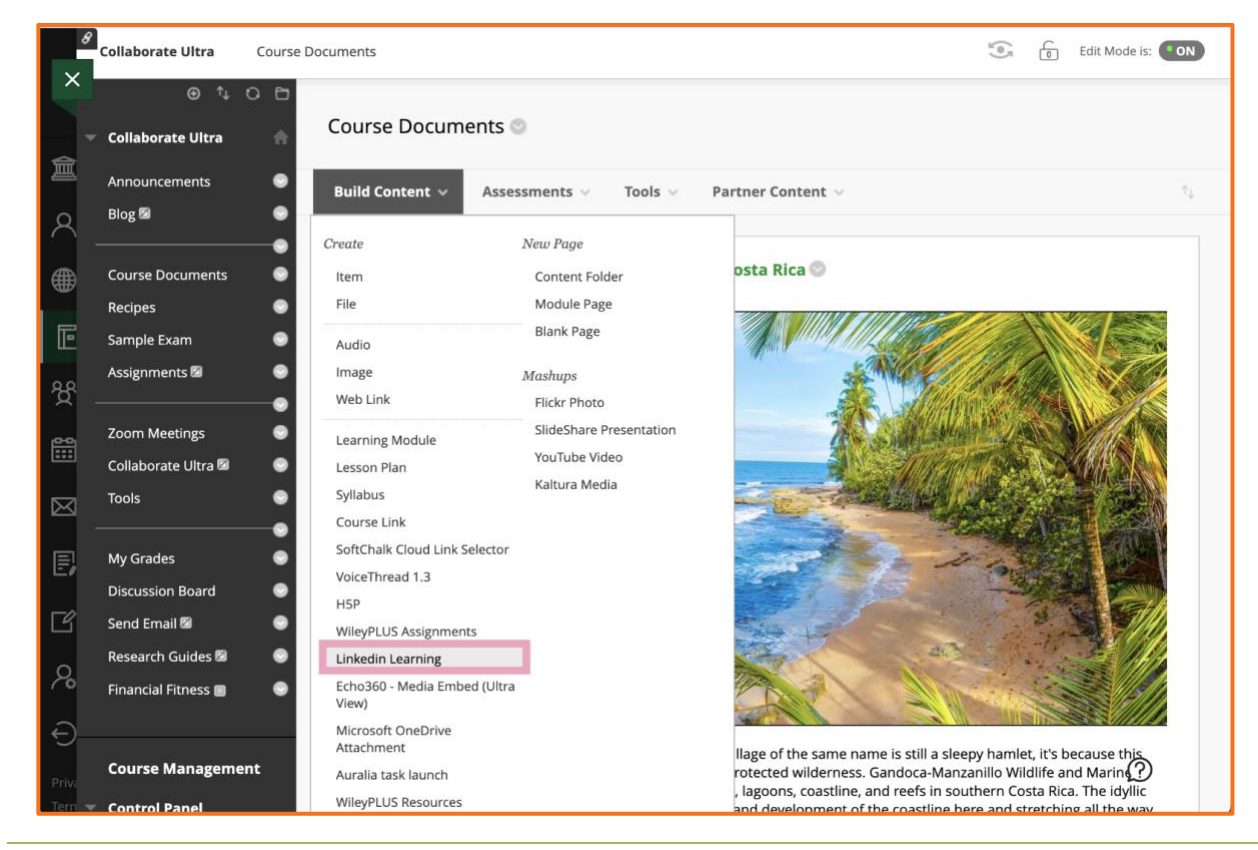

Assign LinkedIn Learning Content to your Course - Faculty *Page* 1

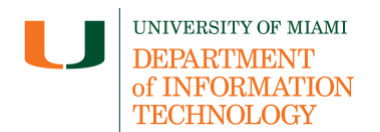

**Blackboard Ultra Course View**

1. Select the **Add Content** tool, a purple circle with the (+) on the top right-hand side. Select **Content Market** by left clicking it.

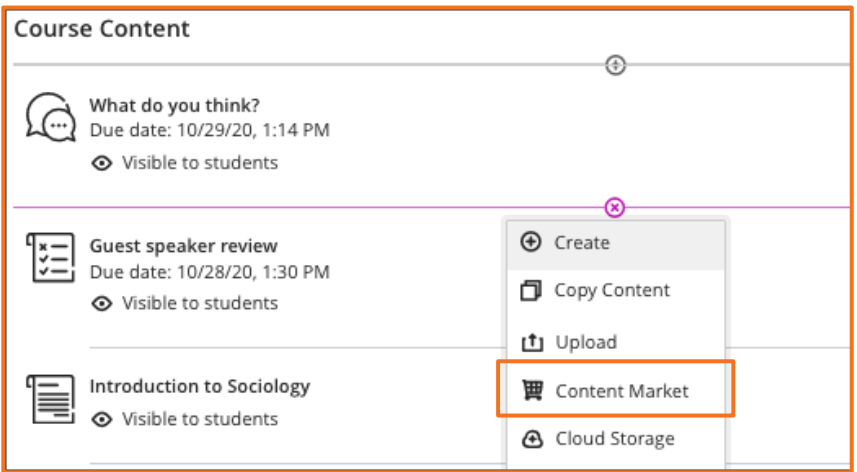

2. Scroll down until you find the link for **LinkedIn Learning**.

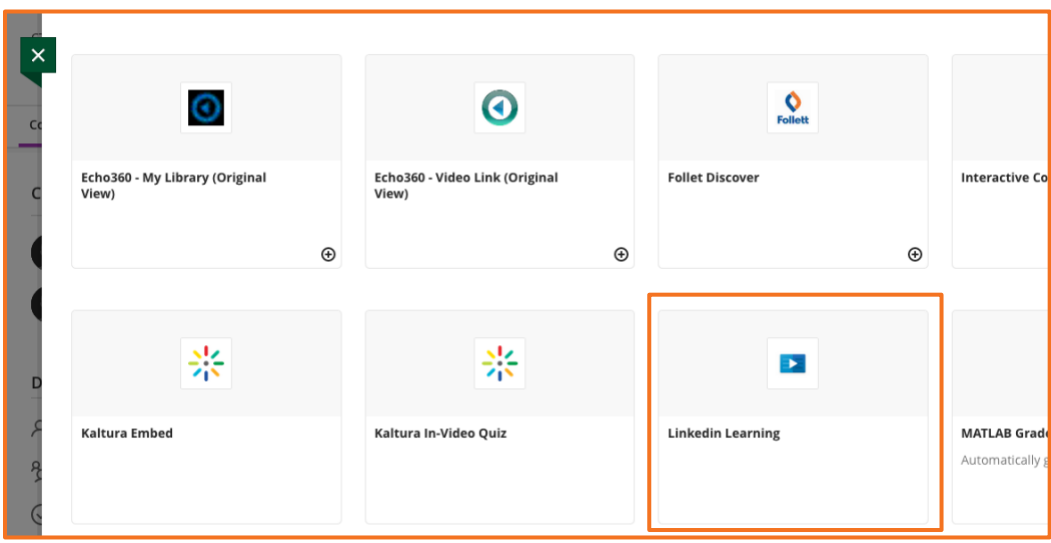

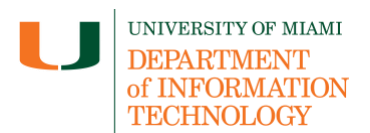

## <span id="page-2-0"></span>**Search And Add LinkedIn Learning Content To Your Course**

1. Search for content in the search bar. Type one or two words at a time for best results.

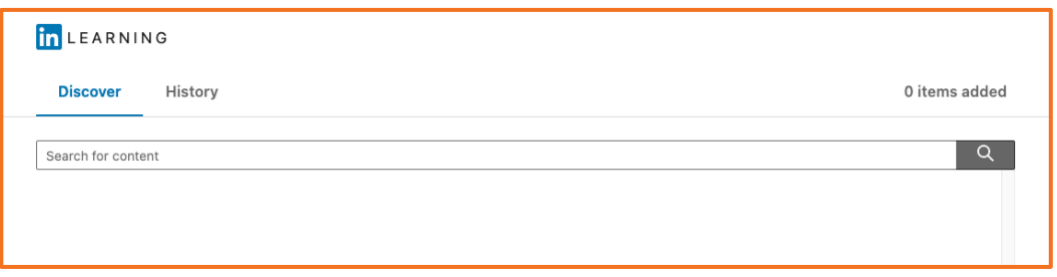

2. Browse and preview the videos that are of interest. Once the video has been selected, click **Add** on the right-hand side. Click **Remove** to remove the video before confirming.

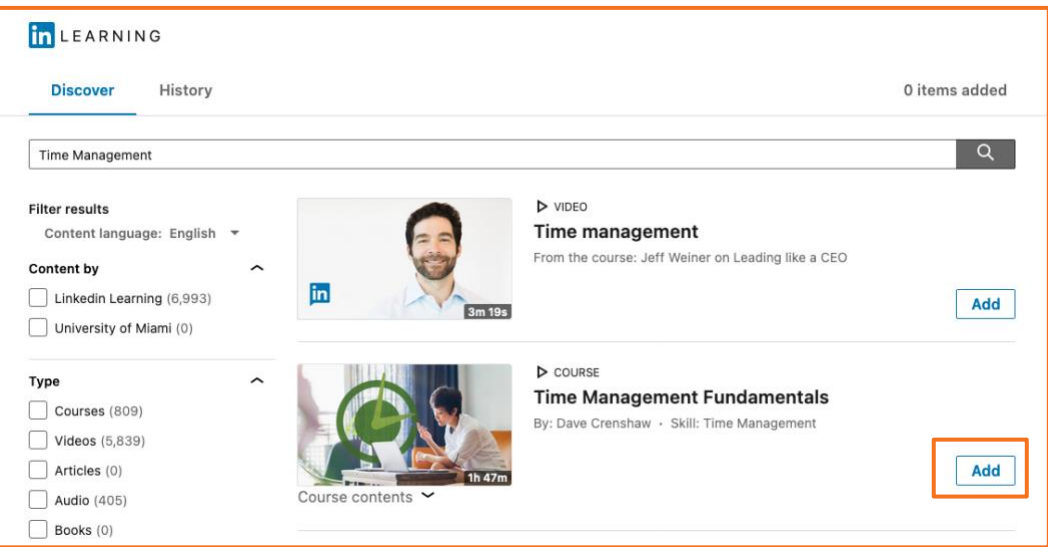

3. On the lower right-hand side of the screen, select **Confirm** to add to your course. Multiple videos may be added before confirming.

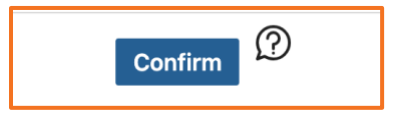

4. The LinkedIn Learning content will be added your course as an assignment.

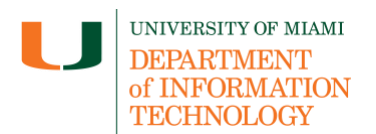

### <span id="page-3-0"></span>**Edit Assignment Settings**

By default, all LinkedIn Learning content is added as a graded assignment. You can change the points possible, or other assignment settings.

**Blackboard Original Course View**

1. Click on the drop-down arrow to edit the settings. Here, you can update due date, points possible, among [other assignment settings.](https://help.blackboard.com/Learn/Instructor/Ultra/Assignments/Create_and_Edit_Assignments)

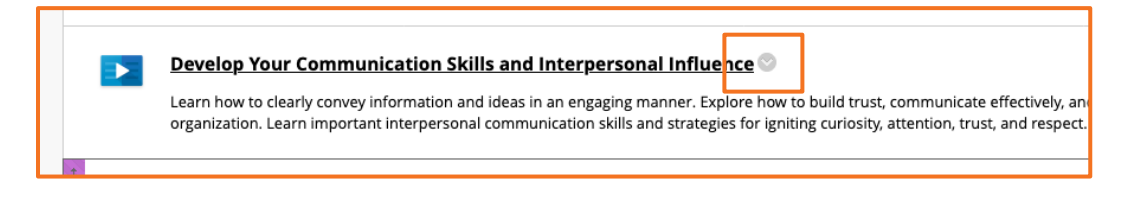

### **Blackboard Ultra Course View**

2. Click on […] icon and click **Edit** to access the settings. Here, you can update due date, points possible, among [other assignment settings.](https://help.blackboard.com/Learn/Instructor/Ultra/Assignments/Create_and_Edit_Assignments)

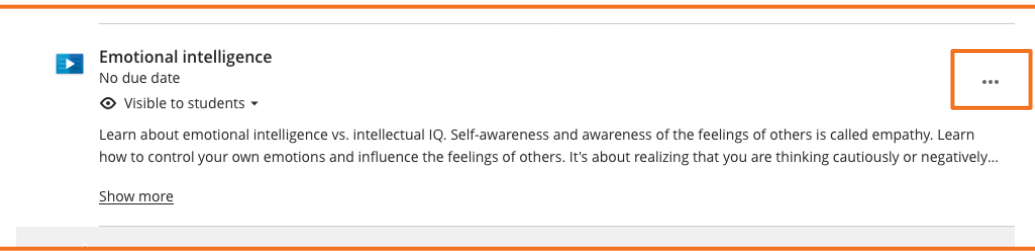

#### <span id="page-3-1"></span>**Support**

Need technical support with LinkedIn? If you have questions related to the information provided on this tip sheet, please contact the Learning Platforms team: learning platforms@miami.edu.

Note: This tip sheet was last updated on 06/21/2023.